# NFC ポートソフトウェア(PaSoRi ドライバ)

株式会社両備システムズ

改訂履歴

2023/11/10 4 版

## 目次 NFC ポートソフトウェア (PaSoRi ドライバ) .....................4  $1.$ 1.1. 対応 PaSoRi (パソリ) ……………………………………………………………………………4

## <span id="page-3-0"></span>**1. NFC ポートソフトウェア(PaSoRi ドライバ)**

株式会社両備システムズ 認証セキュリティ製品「ARCACLAVIS NEXT」をご利用いただき、誠にありがと うございます。

ARCACLAVIS NEXT (アルカクラヴィス ネクスト、以下、NEXT) は、パスワードによる認証に IC カード 認証や生体認証を組み合わせた二要素認証により、多くの情報を扱うコンピューター利用時の確実な本人認 証を実現し、なりすまし、不正行為、情報漏えいを防ぐための認証強化を行うことができるセキュリティ製 品です。

ARCACLAVIS NEXT で PaSoRi (パソリ、非接触 IC カードリーダーライター) をご利用いただく場合、コ ンピューターに PaSoRi 用のドライバのインストールが必要です。本書では、PaSoRi ドライバに関する情報 について記載します。

### <span id="page-3-1"></span>1.1. 対応 PaSoRi(パソリ)

NEXT で対応している PaSoRi は、以下のとおりです。

- ・RC-S380/S(業務用途専用モデル)
- ・RC-S300/S(業務用途専用モデル)
- ・RC-S300/S1(業務用途専用モデル)

※ソニー株式会社より個人のお客様向けに販売されている「RC-S380(/P)(個人向けモデル)」、「RC-S300(個 人向けモデル)」、「RC-S370」、「RC-S330(/P)(個人向けモデル)」は、サポート対象外です。

#### <span id="page-3-2"></span>1.2. ドライバについて

本ドライバは、ソニー株式会社製 PaSoRi 用のドライバです。「NFC/FeliCa ポートソフトウェア」、「NFC ポートソフトウェア」、「NFC Port Software」とも記されます。 NEXT クライアントをインストールするコンピューターでご利用ください。 クライアント OS 用のドライバであり、サーバーOS はサポートされていません。

<span id="page-4-0"></span>1.3. インストール手順

本ドライバは、以下の手順でインストールしてください。

1. PC にサインインします。

管理者権限を持つユーザーで PC にサインインします。

2. セットアップファイルを実行します。

ドライバのセットアップファイル(ファイル名:NFCPortWithDriver.exe)を実行します。

3. セットアップウィザードが開始します。

[はじめに] ダイアログが表示されます。[次へ]ボタンを押下します。

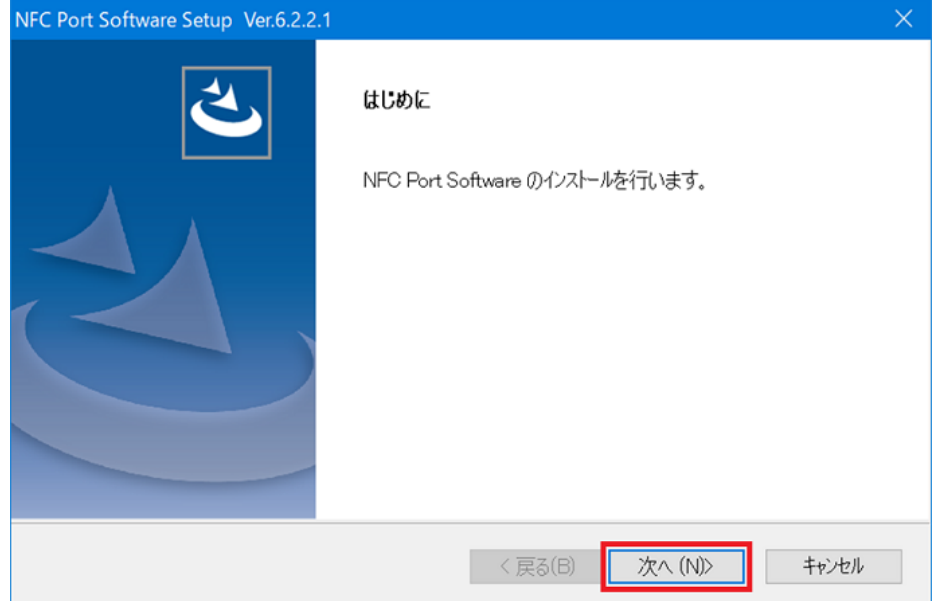

4. 使用許諾契約に同意します。

ソフトウェア使用許諾契約画面が表示されます。内容を確認し、[使用許諾契約の全条項に同意します] に

チェックして [次へ]ボタンを押下します。

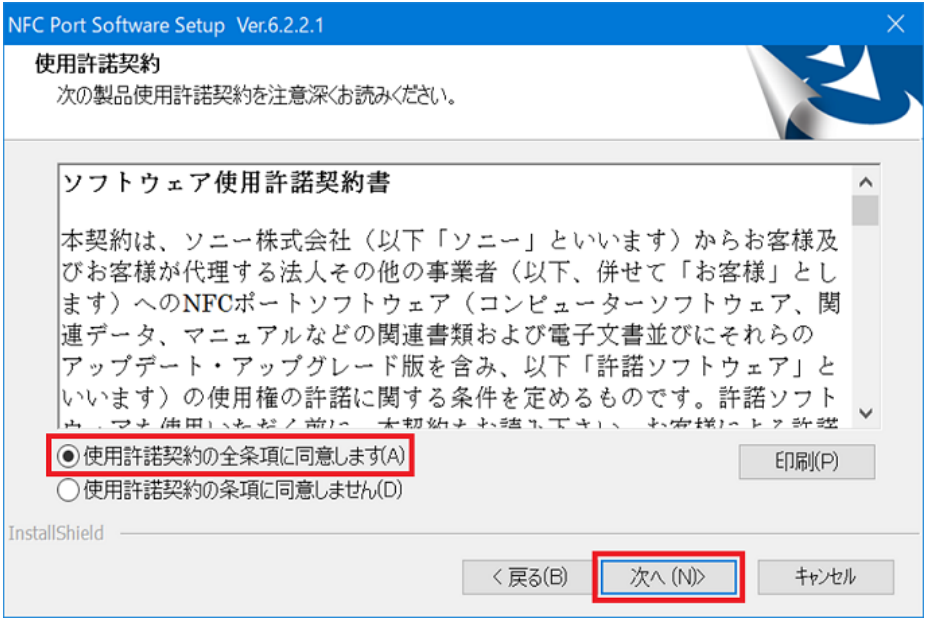

5. 設定内容を確認します。

ファイルコピーの開始画面が表示されます。内容を確認し、[次へ]ボタンを押下します。

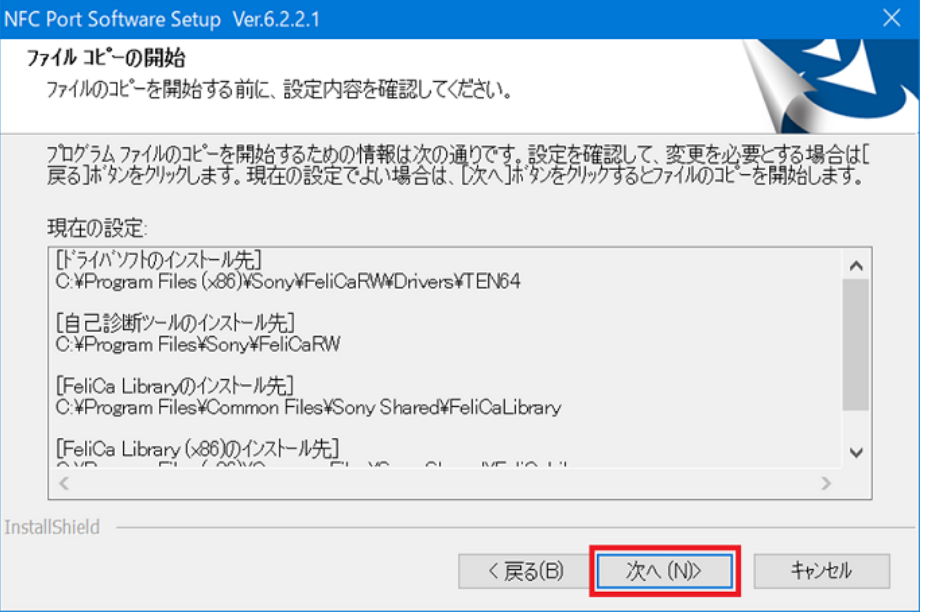

6. インストールが行われます。

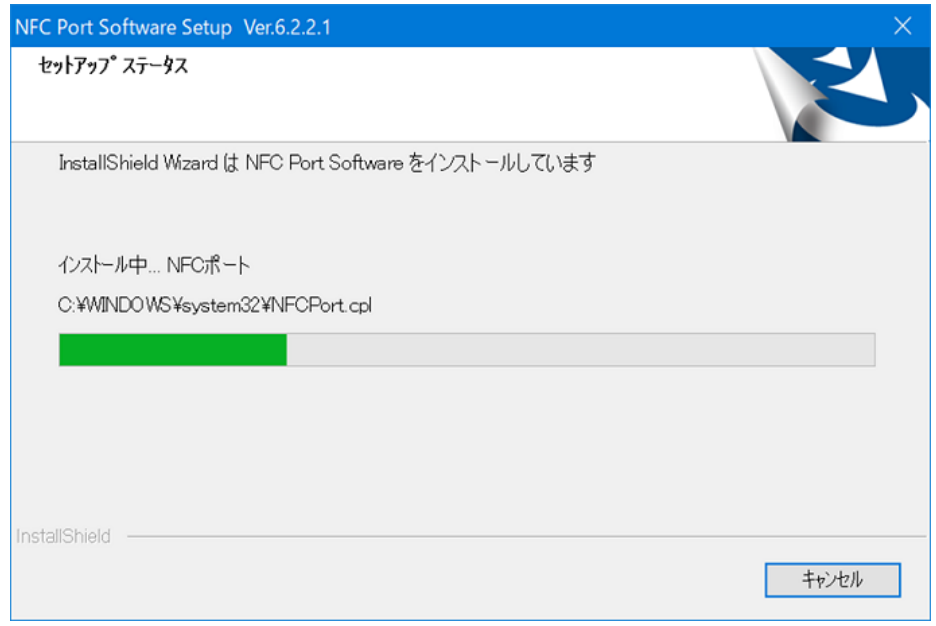

7. セットアップが完了します。

以下の画面が表示されたら、[完了]ボタンを押下します。

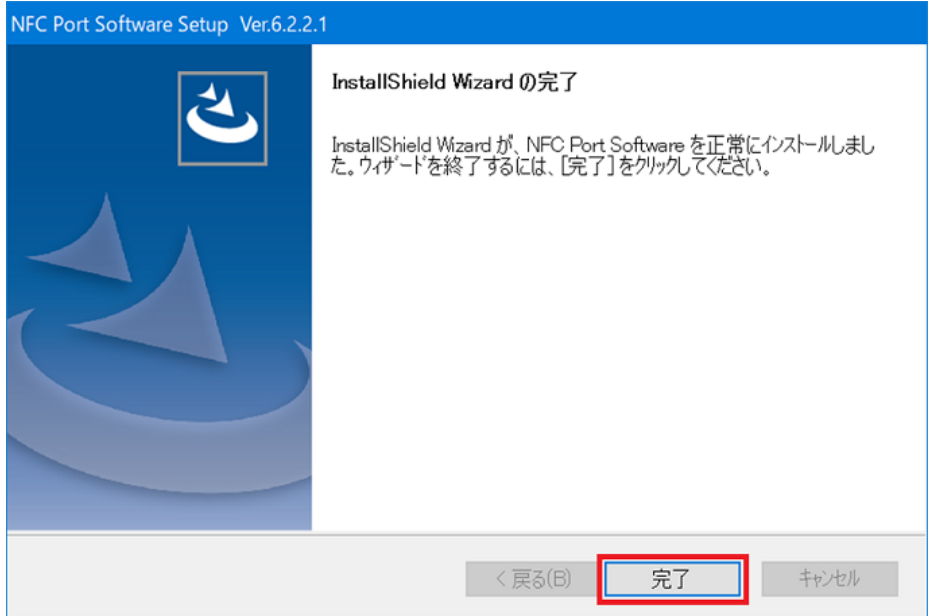

インストール完了後、IC カードリーダーライターを USB ポートにしっかりと奥まで差し込んで接続してく ださい。

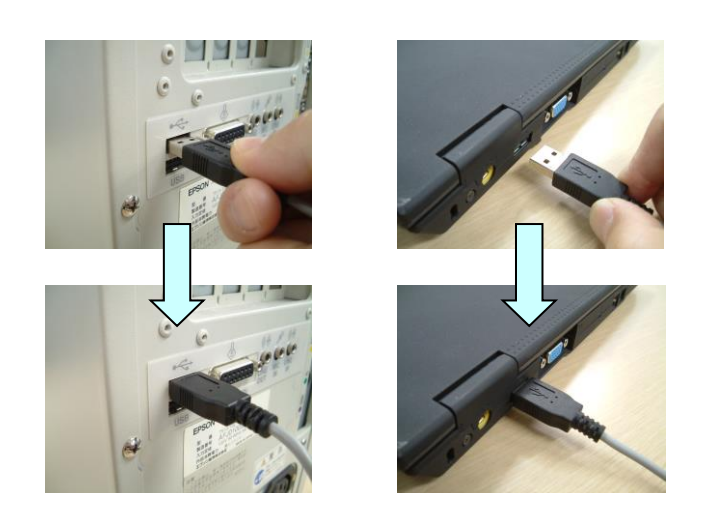

編集・著作 株式会社両備システムズ

ARCACLAVIS は、株式会社両備システムズの登録商標です。

記載されている社名、製品名等は各社の商標または登録商標です。

記載されている内容は予告なく変更される場合があります。あらかじめご了承ください。

本書の内容については万全を期して作成致しましたが、万一ご不審な点や誤り、記載漏れなどのお気づきの

点がありましたらご連絡ください。

また、株式会社両備システムズの許可なく、複製・改変などを行うことはできません。